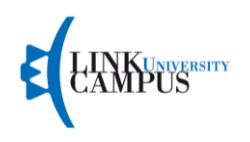

# **INSERIMENTO TITOLI VALUTABILI TFA SOSTEGNO LINK CAMPUS UNIVERSITY V° CICLO 2019/2020**

Dalla pubblicazione degli esiti della prova scritta, i soli ammessi alla prova orale sono tenuti a inserire online dalla propria area riservata i titoli valutabili secondo i termini indicati a partire dalla pagina:

## [https://unilink.gomp.it](https://unilink.gomp.it/)

I candidati per ogni ordine e grado potranno inserire i titoli dalle **ore 15:00** del giorno **09/11/2020** fino al giorno **19/11/2020** alle **ore 15:00**.

Il punteggio massimo attribuibile ai titoli valutabili è di 10 punti, assegnati secondo le modalità di seguito riportate:

- **1 punto** per ogni anno scolastico (180 giorni anche non continuativi) di servizio di insegnamento fino a un massimo di 5 punti;
- **2 punti** per il possesso del titolo di Dottore di ricerca;
- **1 punto** per il possesso di almeno due tra lauree vecchio ordinamento, lauree specialistiche o lauree magistrali

È possibile valutare, per ogni anno accademico, uno solo dei seguenti titoli:

- **0,5 punti** per ogni diploma di perfezionamento oppure master universitario di almeno 60 CFU (1.500 ore) fino a un massimo di 2 punti;
- **0,25 punti** per ogni attestato di corso di perfezionamento universitario e/o di alta formazione di almeno 30 CFU fino a un massimo di 1 punto.

**ATTENZIONE: I titoli che il candidato intende far valutare devono essere stati acquisiti entro il 03/09/2020.**

Una volta effettuato l'accesso, i candidati andando nella propria area riservata su **Iscrizioni -> Sostegno V Ciclo -> Titoli Valutabili** potranno procedere con l'inserimento dei titoli.

**ATTENZIONE: L'inserimento dei titoli va fatto per ogni ordine e grado qualora il candidato abbia partecipato a più bandi.**

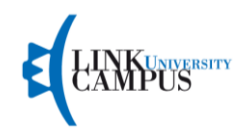

## **INSERIMENTO DEI TITOLI**

Una volta cliccato su Titoli Valutabili, si aprirà una schermata. Il candidato potrà procedere con l'inserimento delle informazioni relativamente al proprio ordine e grado cliccando su **compila domanda**.

Una volta cliccato su compila domanda, il candidato potrà procedere con l'inserimento dei titoli

#### *Passaggio 1/5*

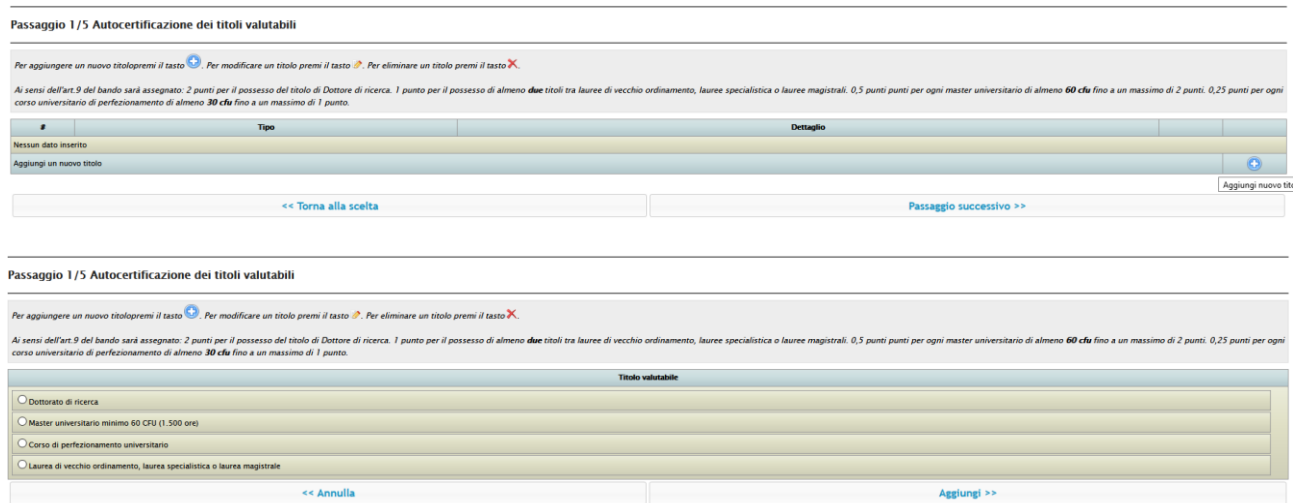

*Una volta che il candidato ha inserito tutti i titoli, potrà cliccare su passaggio successivo.*

#### *Passaggio 2/5*

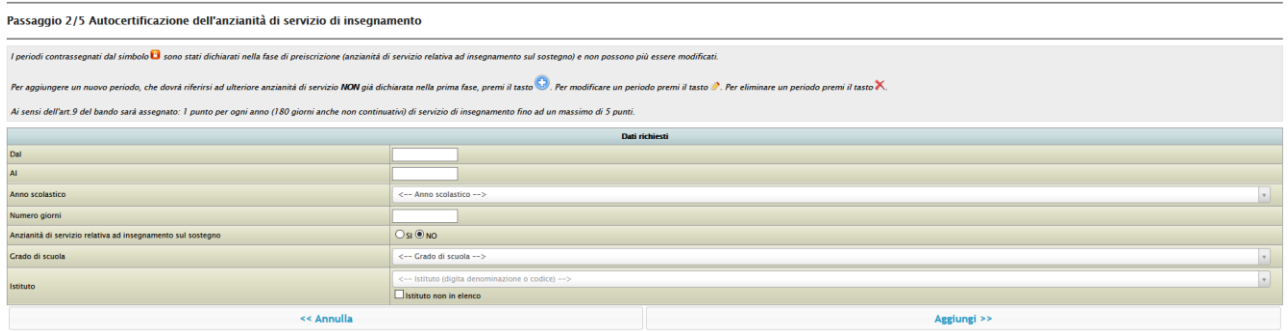

*In questa schermata, il candidato potrà inserire la propria anzianità di servizio.*

**ATTENZIONE: I periodi contrassegnati da un "***lucchetto***" sono stati dichiarati nella fase di preiscrizione e non possono essere modificati.**

### *Passaggio 3/5*

| Passaggio 3/5 Altri allegati                                                                                          |                                  |                         |  |
|----------------------------------------------------------------------------------------------------|----------------------------------|-------------------------|--|
| Inserisci gli allegati richiesti. Per aggiungere un allegato, seleziona il file dal tuo computer e poi premi il tasto |                                  |                         |  |
| <b>Descrizione</b>                                                                                                    | File                             |                         |  |
| Documento di identità fronte/retro in corso di validità (Obbligatorio)                                                | Sfoglia Nessun file selezionato. |                         |  |
|                                                                                                    |                                  |                         |  |
| << Torna all'anzianità di servizio                                                                                    |                                  | Passaggio successivo >> |  |

*In questa schermata il candidato dovrà inserire un documento in corso di validità*

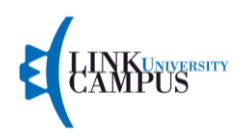

#### *Passaggio 4/5*

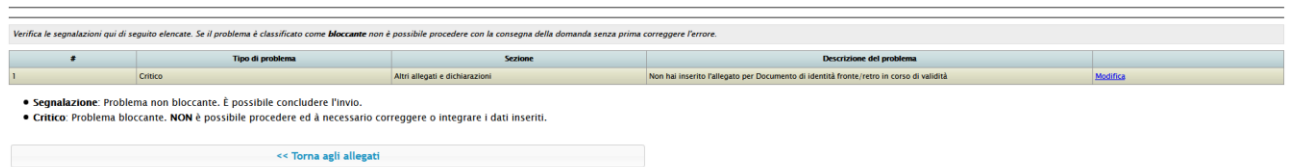

*In questa schermata, il sistema effettua un controllo sull' informazioni inserite evidenziando eventuali errori da correggere. Cliccando su "modifica" corrispondente alla riga dell'errore, il candidato potrà andare a modificare l'errore.*

## *Passaggio 5/5*

Invio della domanda.

Nell'ultima pagina, il candidato potrà inviare la domanda.

## **ATTENZIONE**

I candidati per ogni ordine e grado potranno inserire i titoli dalle **ore 15:00** del giorno **09/11/2020** fino al giorno **19/11/2020** alle **ore 15:00**.

I titoli dei candidati che non saranno inseriti entro le ore 15:00 del 19/11/2020, non verranno valutati.